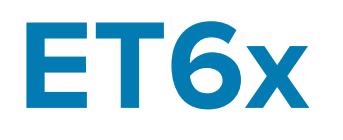

# Tablette entreprise robuste

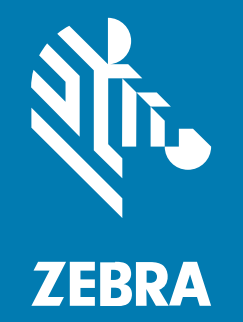

# **Guide de démarrage rapide**

MN-004748-02FR Rév. A

#### 2023/10/20

ZEBRA et l'illustration de la tête de zèbre sont des marques commerciales de Zebra Technologies Corporation, déposées dans de nombreuses juridictions dans le monde entier. Toutes les autres marques commerciales appartiennent à leurs propriétaires respectifs. ©2023 Zebra Technologies Corporation et/ou ses filiales. Tous droits réservés.

Les informations contenues dans ce document peuvent être modifiées sans préavis. Le logiciel décrit dans ce document est fourni sous accord de licence ou accord de confidentialité. Le logiciel peut être utilisé ou copié uniquement conformément aux conditions de ces accords.

Pour de plus amples informations concernant les déclarations juridiques et propriétaires, rendez-vous sur :

LOGICIELS :[zebra.com/linkoslegal.](http://www.zebra.com/linkoslegal) COPYRIGHTS ET MARQUES COMMERCIALES: [zebra.com/copyright.](http://www.zebra.com/copyright) BREVET: [ip.zebra.com.](http://ip.zebra.com/) GARANTIE: [zebra.com/warranty.](http://www.zebra.com/warranty) CONTRAT DE LICENCE D'UTILISATEUR FINAL: [zebra.com/eula.](http://www.zebra.com/eula)

# **Conditions d'utilisation**

## **Déclaration de propriété**

Ce manuel contient des informations propriétaires de Zebra Technologies Corporation et de ses filiales (« Zebra Technologies »). Il est fourni uniquement à des fins d'information et d'utilisation par les parties décrites dans le présent document, chargées de faire fonctionner l'équipement et d'en assurer la maintenance. Ces informations propriétaires ne peuvent pas être utilisées, reproduites ou divulguées à d'autres parties pour toute autre fin sans l'autorisation écrite expresse de Zebra Technologies.

#### **Amélioration des produits**

L'amélioration continue des produits est une stratégie de Zebra Technologies. Toutes les spécifications et indications de conception sont susceptibles d'être modifiées sans préavis.

### **Clause de non-responsabilité**

Zebra Technologies met tout en œuvre pour s'assurer de l'exactitude des caractéristiques techniques et des manuels d'ingénierie publiés. Toutefois, des erreurs peuvent se produire. Zebra Technologies se réserve le droit de corriger ces erreurs et décline toute responsabilité pour les dommages qui pourraient en résulter.

#### **Limitation de responsabilité**

En aucun cas Zebra Technologies ou toute autre personne impliquée dans la création, la production ou la livraison du produit joint (y compris le matériel et les logiciels) ne sauraient être tenus pour responsables des dommages de quelque nature que ce soit (y compris, sans limitation, les dommages consécutifs, notamment la perte de profits, l'interruption d'activité ou la perte d'informations) découlant de l'utilisation de, des résultats de l'utilisation de ou de l'impossibilité d'utiliser ce produit, même si Zebra Technologies a été prévenu de l'éventualité de tels dommages. Certaines juridictions n'autorisant pas l'exclusion ou la limitation de dommages fortuits ou consécutifs, il se peut que les exclusions ou les limitations susmentionnées ne s'appliquent pas à votre cas.

# **Caractéristiques**

Cette section répertorie les caractéristiques de la tablette ET6x.

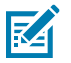

#### **REMARQUE :**

Les tablettes dont l'écran tactile est doté d'un élément chauffant présentent une ligne bleue autour de l'écran.

Les tablettes sans batterie sont équipées d'un bloc batterie vide pour permettre l'étanchéité à l'eau et à la poussière.

#### **Figure 1** Vue avant de l'ET6x

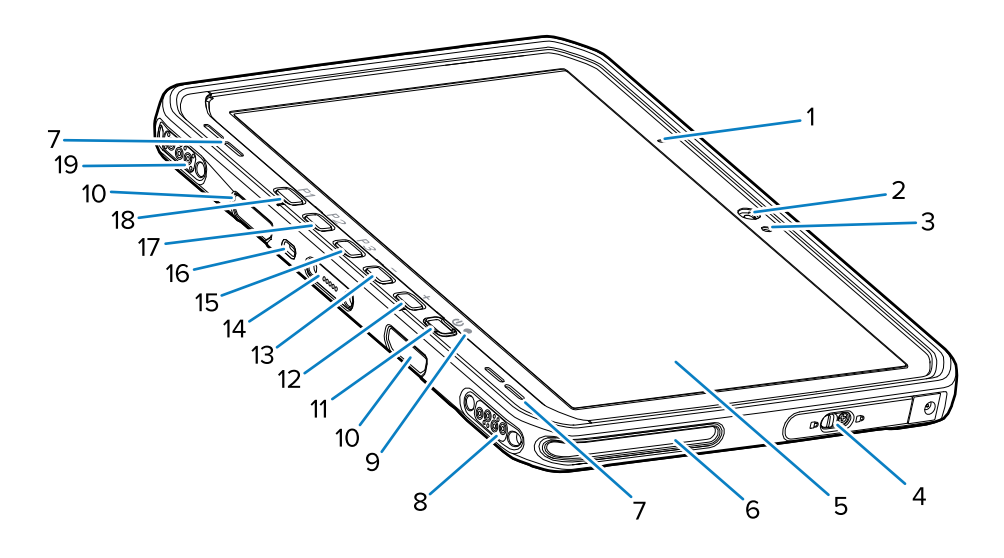

#### Tableau 1 Vue avant

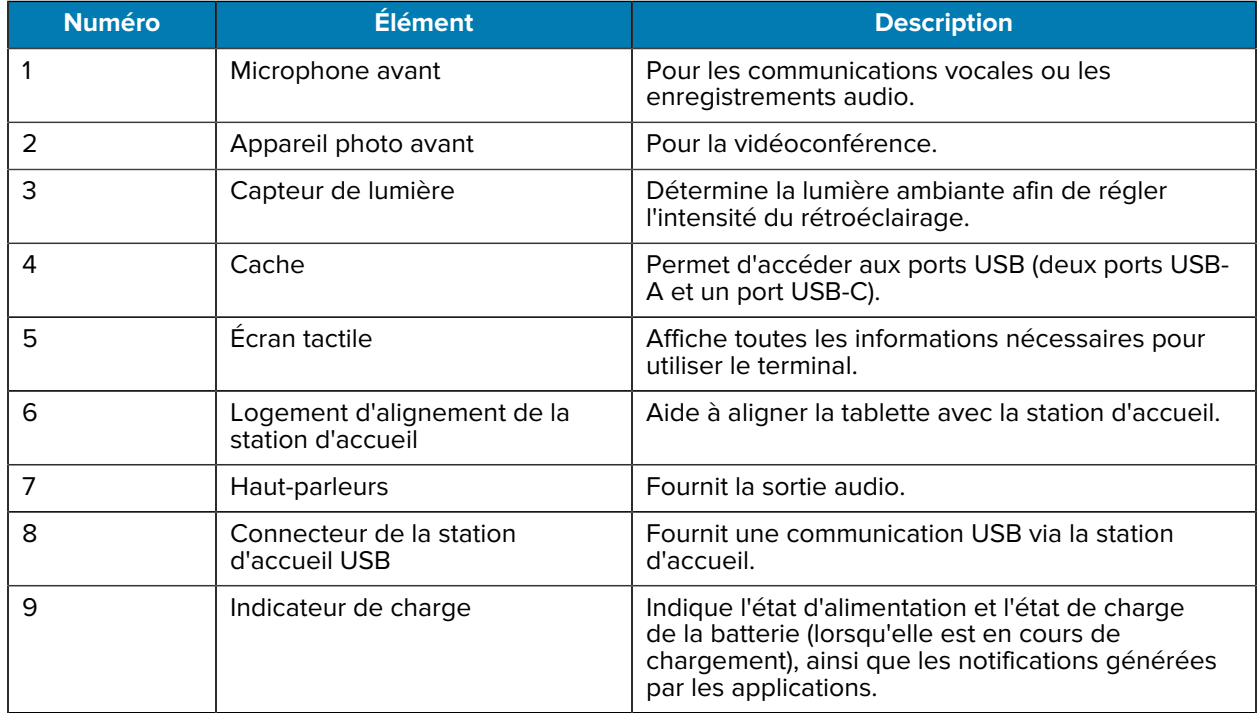

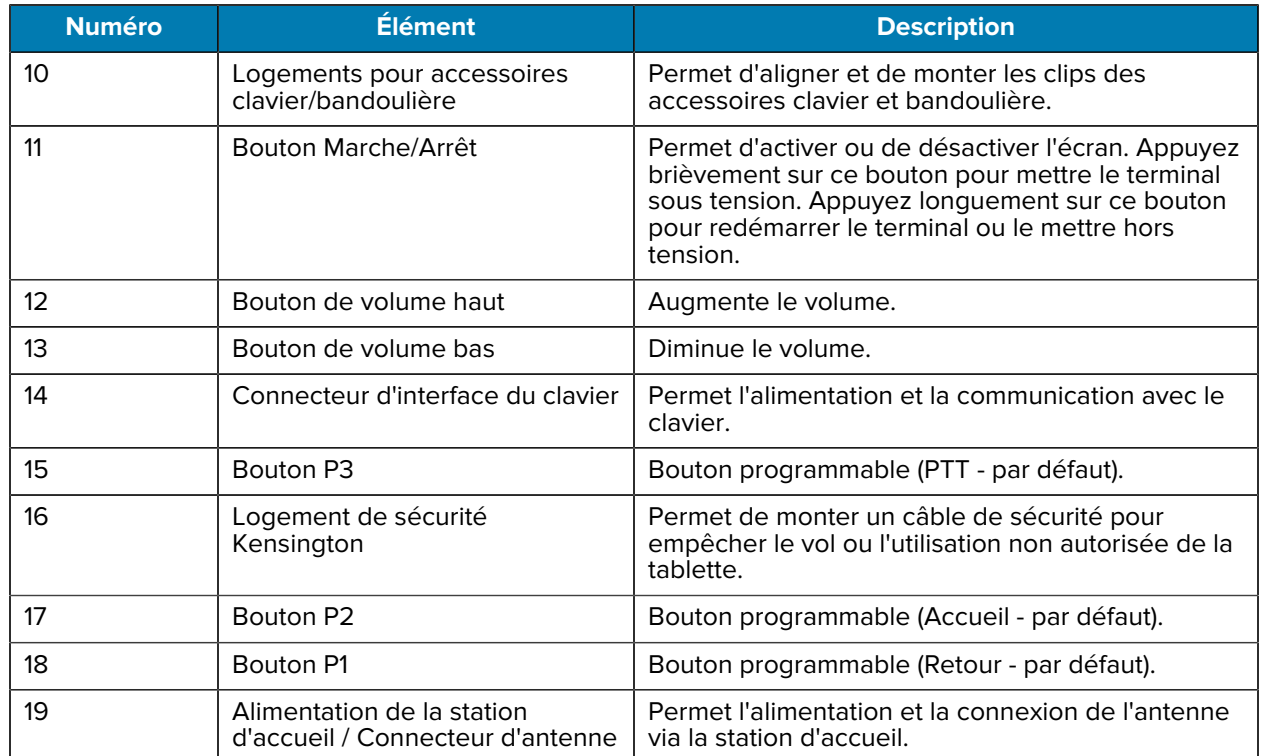

### **Tableau 1** Vue avant (Continued)

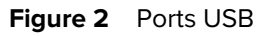

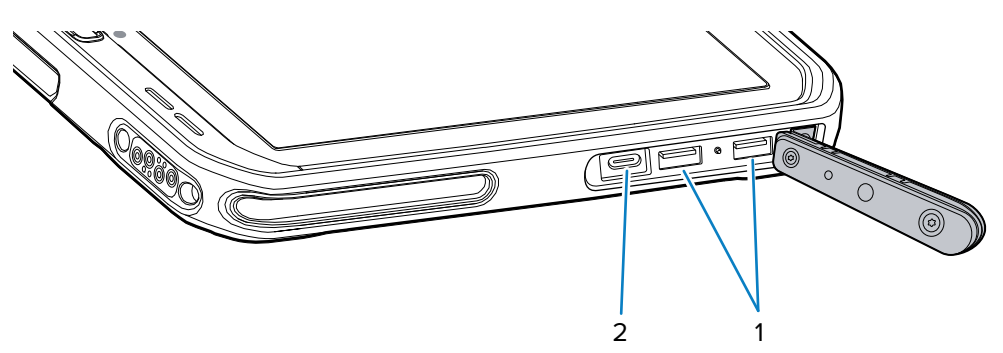

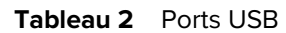

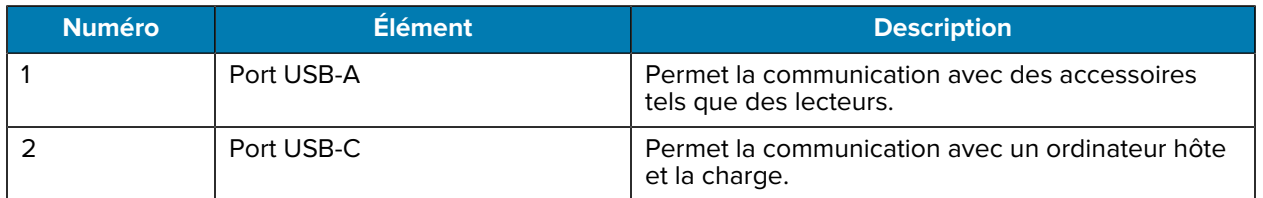

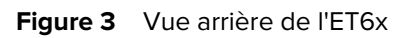

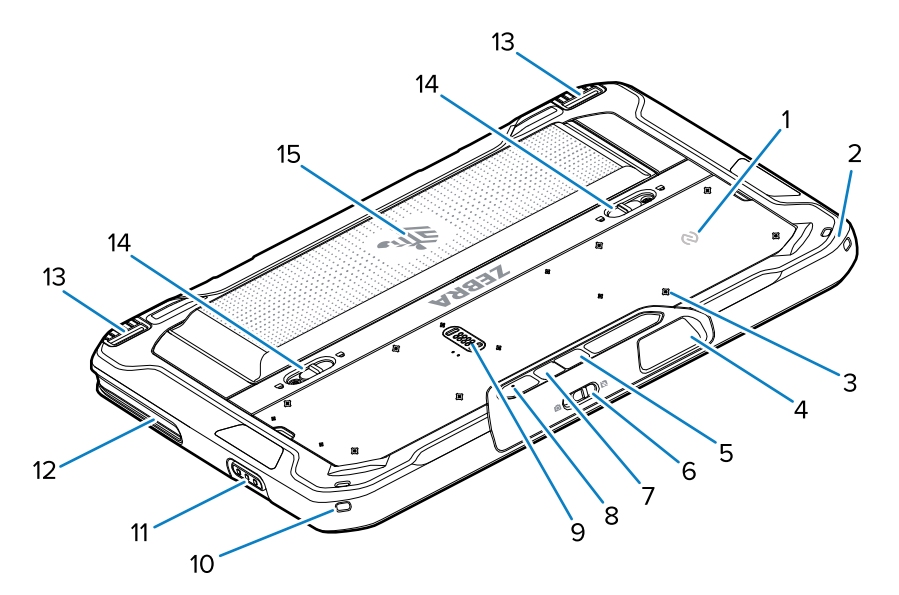

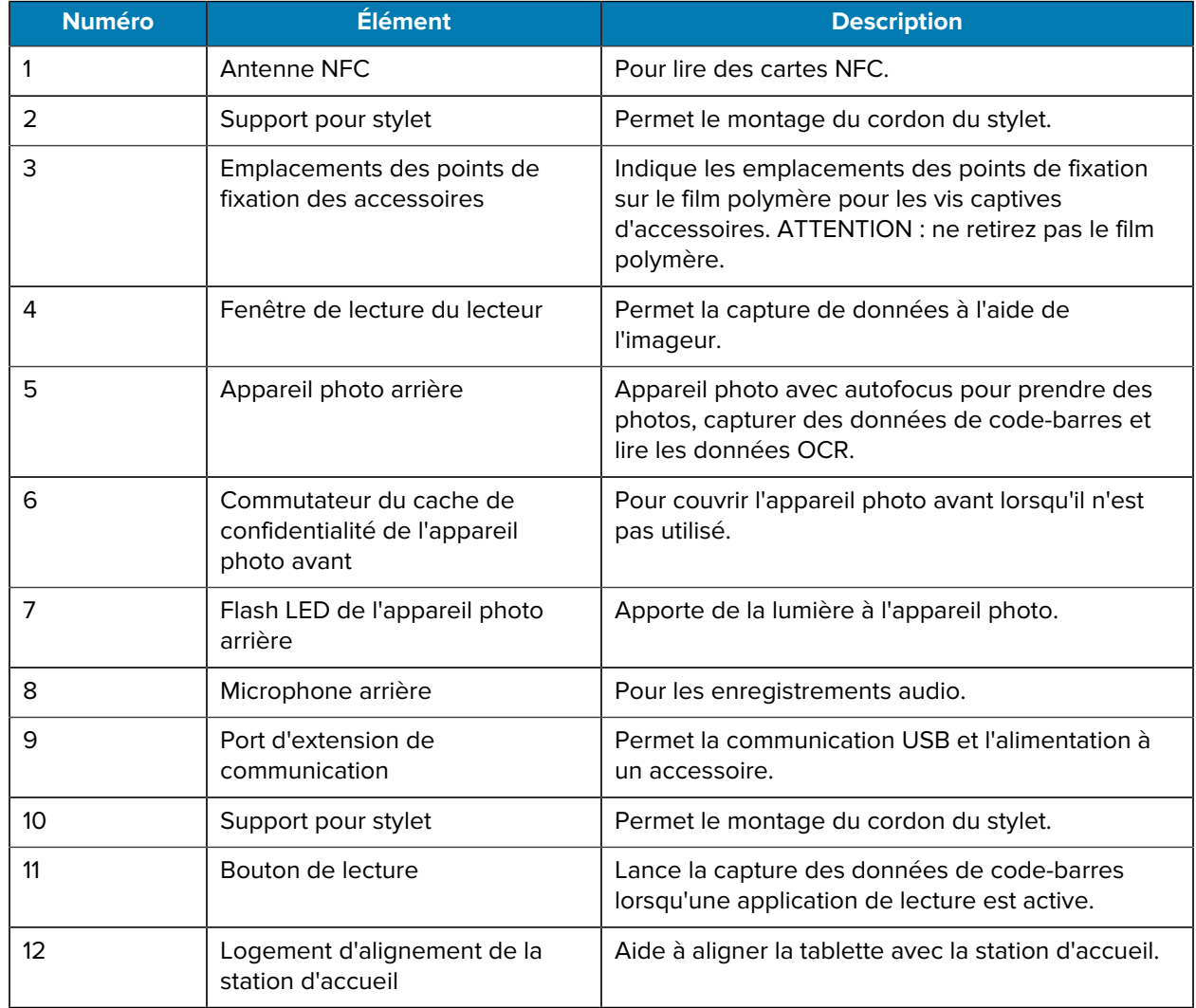

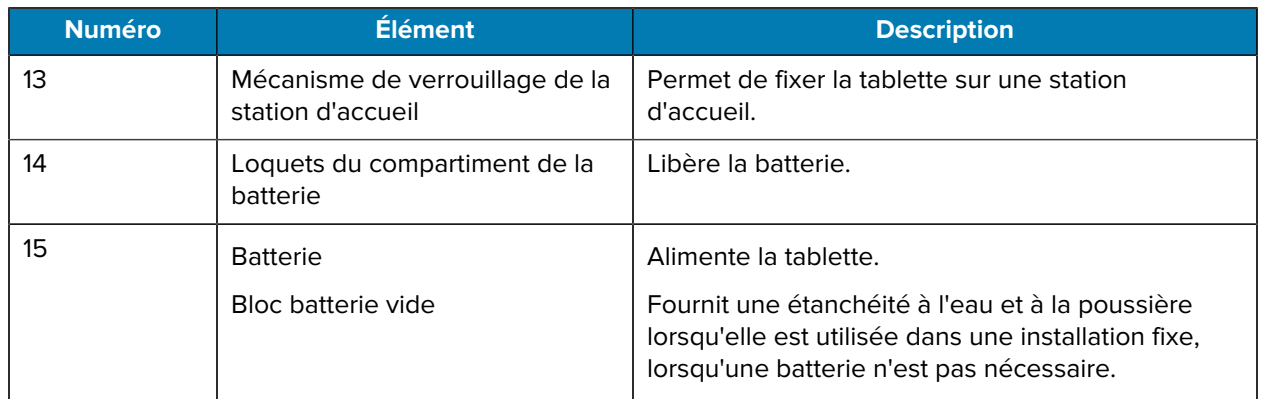

# **Réparation ou remplacement**

Pour acheter une nouvelle batterie pour une réparation ou un remplacement, accédez à [Demander une](https://www.zebra.com/us/en/support-downloads/request-repair.html) [réparation.](https://www.zebra.com/us/en/support-downloads/request-repair.html)

Les services de réparation et de remplacement de l'ET60/65 pendant 3 à 5 ans à compter de la date de vente peuvent être achetés auprès des [services d'assistance OneCare](https://www.zebra.com/us/en/services/zebra-onecare-support-services.html)

# **Configuration du terminal**

Avant de commencer à utiliser le terminal pour la première fois :

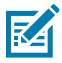

**REMARQUE :** L'ET6x équipée d'une batterie est livrée en mode d'expédition pour éviter toute décharge pendant le transport et le stockage. Pour sortir la tablette du mode d'expédition, placez-la sur une station d'accueil pour véhicule alimentée, branchez-la à l'alimentation à l'aide d'un câble USB ou appuyez sur le bouton d'alimentation.

- **1.** Installez une carte nano SIM (en option pour l'ET65 uniquement).
- **2.** Installez une carte microSD (en option).
- **3.** Installez la batterie.
- **4.** Chargez le terminal.

## **Installation de la carte nano SIM**

Cette section explique comment installer une carte nano SIM.

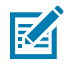

**REMARQUE :** utilisez uniquement une carte nano SIM.

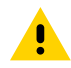

**ATTENTION :** Observez les précautions relatives aux décharges électrostatiques (ESD) afin de ne pas endommager la carte SIM. Les précautions relatives aux décharges électrostatiques impliquent notamment d'utiliser un tapis antistatique (ESD) et de s'assurer que l'utilisateur est correctement relié à la terre.

**1.** Faites glisser les loquets du compartiment de la batterie vers les côtés de la tablette. La batterie se soulève légèrement.

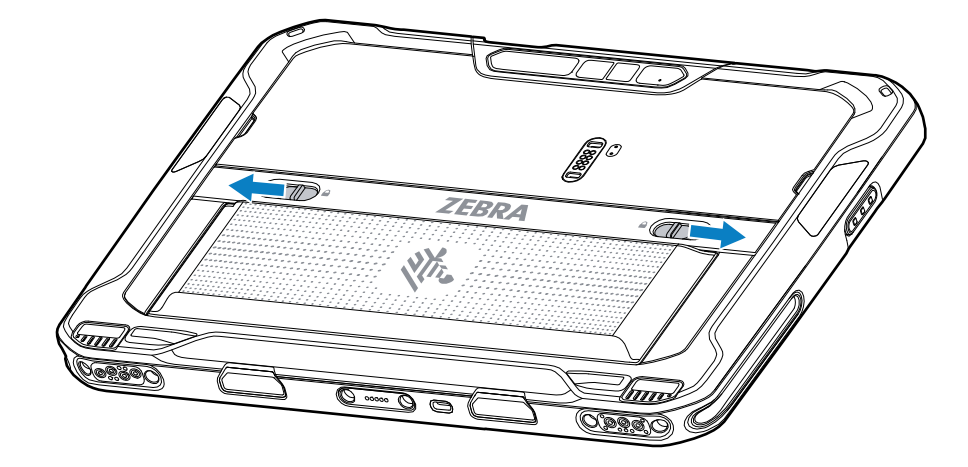

**2.** Retirez la batterie de la tablette en la soulevant.

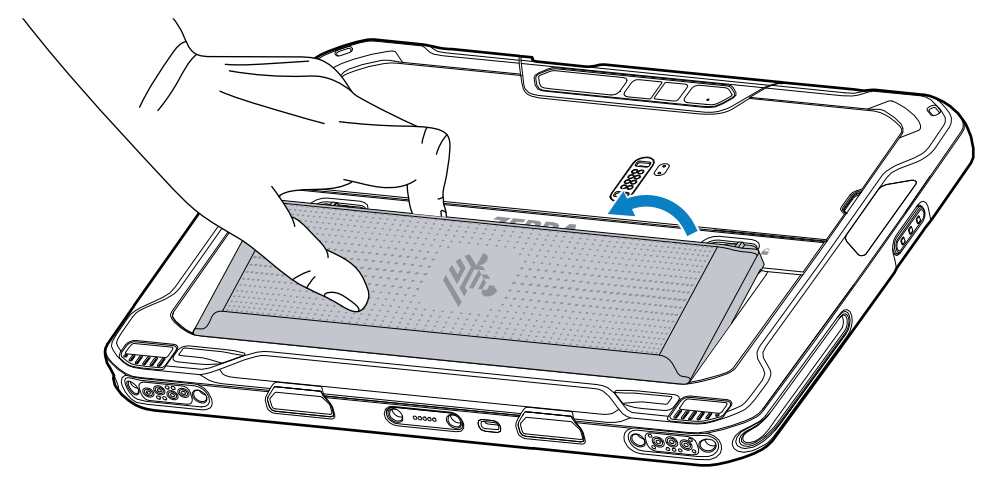

**3.** Retirez le cache.

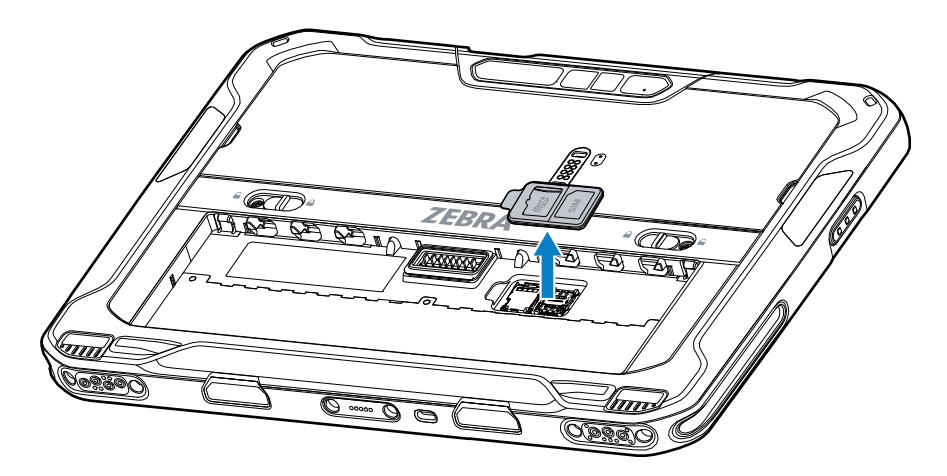

**4.** Faites glisser le support de la carte SIM en position ouverte.

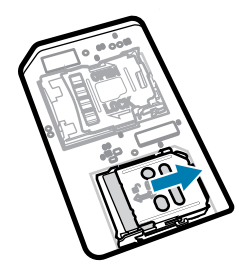

**5.** Relevez la trappe du support de la carte SIM.

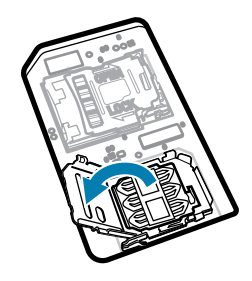

**6.** Faites glisser la carte nano SIM dans le support de carte en orientant les contacts vers le bas.

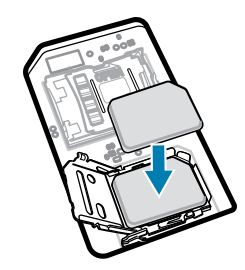

**7.** Refermez la trappe du support de la carte SIM.

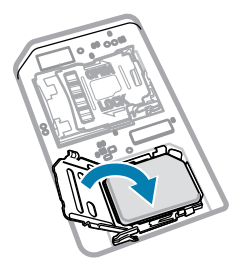

**8.** Faites glisser la trappe du support de la carte SIM en position fermée.

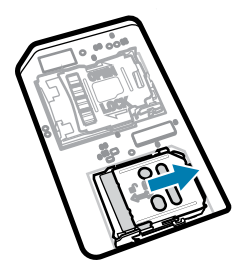

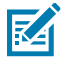

**REMARQUE :** Pour assurer une bonne étanchéité du terminal, le cache doit être replacé et correctement positionné.

**9.** Replacez le cache.

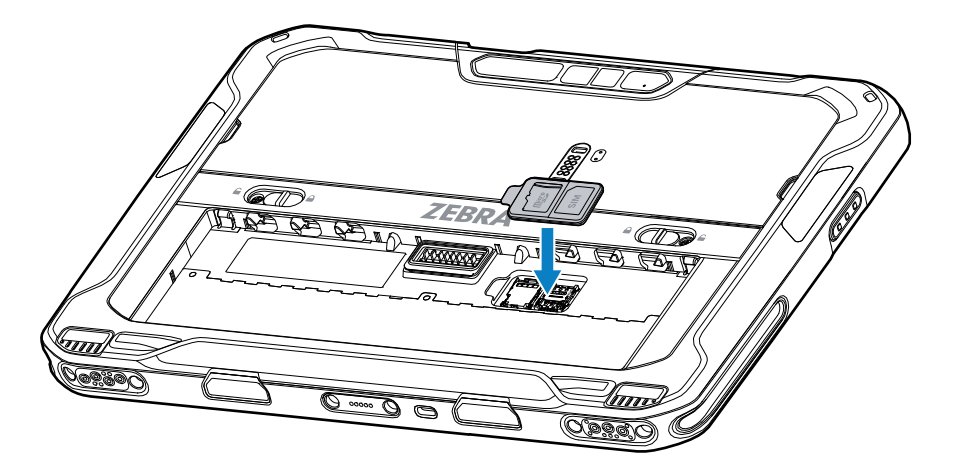

**10.** Insérez d'abord le bas de la batterie dans le compartiment prévu à cet effet au dos du terminal.

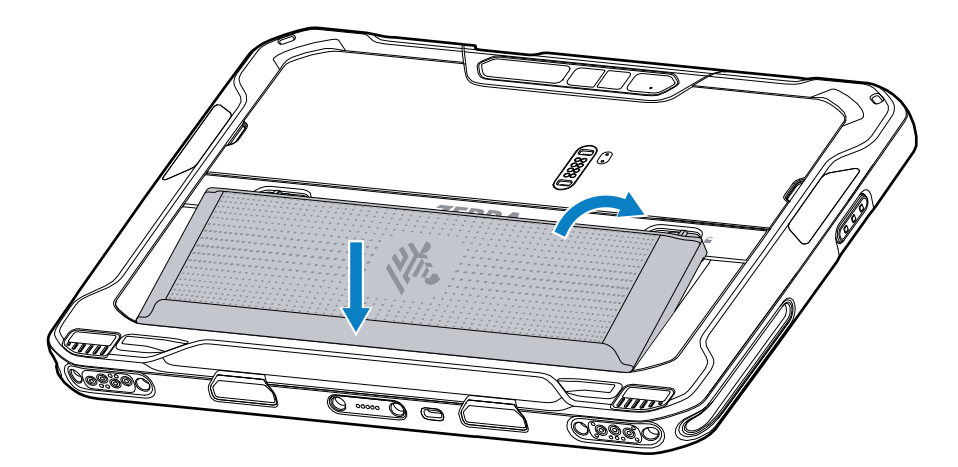

**11.** Enfoncez la batterie dans son compartiment jusqu'à ce que les loquets s'enclenchent.

## **Installation de la carte microSD**

Le logement pour carte microSD permet de bénéficier d'une mémoire non volatile secondaire. Ce logement se trouve sous la batterie. Pour plus d'informations, reportez-vous à la documentation fournie avec la carte et suivez les recommandations d'utilisation du fabricant.

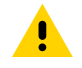

**ATTENTION :** Observez les précautions relatives aux décharges électrostatiques (ESD) afin de ne pas endommager la carte microSD. Les précautions relatives aux décharges électrostatiques impliquent notamment d'utiliser un tapis antistatique et de s'assurer que l'opérateur est correctement relié à la terre.

**1.** Faites glisser les loquets du compartiment de la batterie vers les côtés de la tablette. La batterie se soulève légèrement.

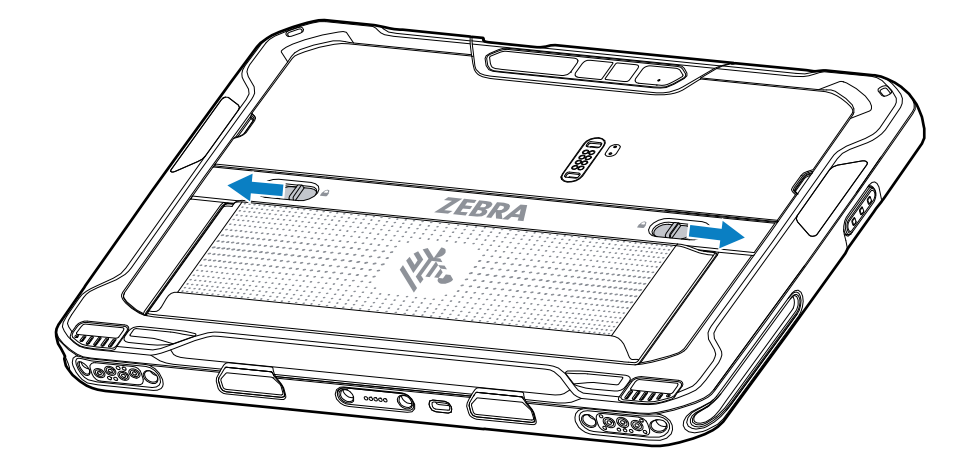

**2.** Retirez la batterie de la tablette en la soulevant.

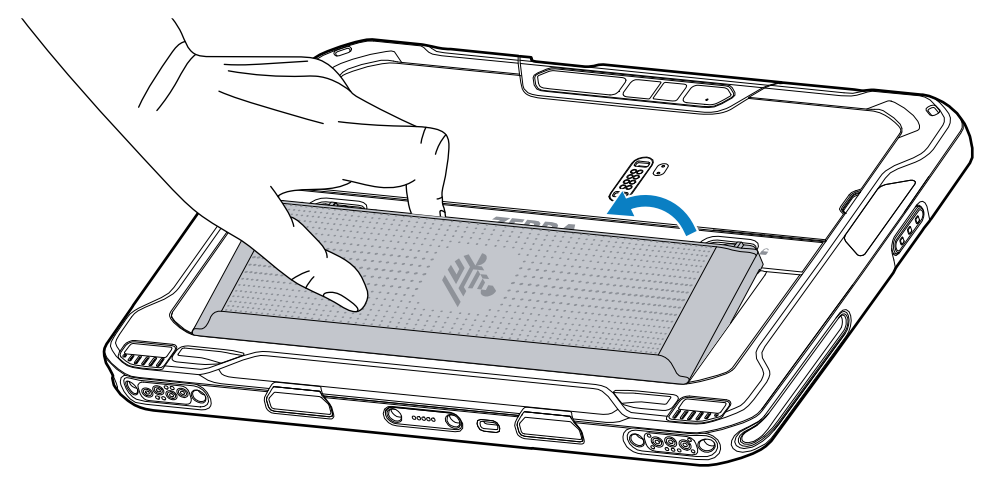

**3.** Retirez le cache.

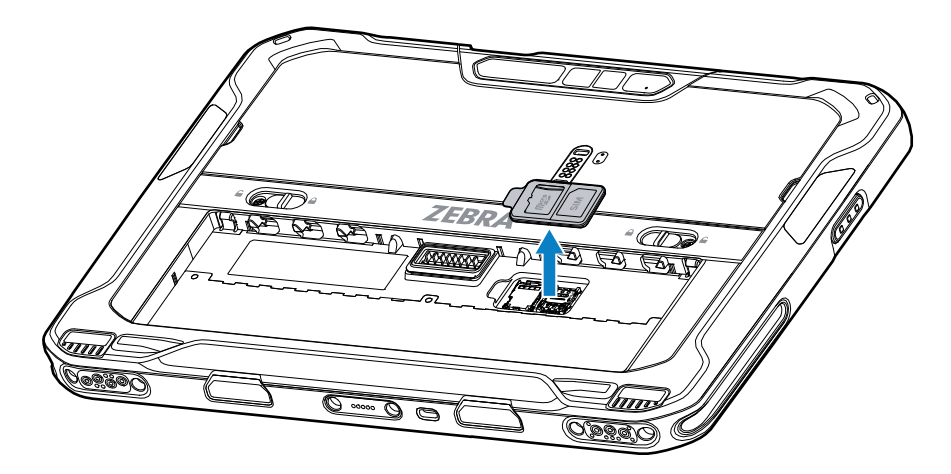

**4.** Faites glisser le support de la carte microSD en position ouverte.

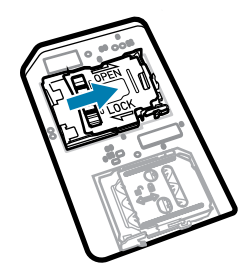

**5.** Soulevez le support de la carte microSD.

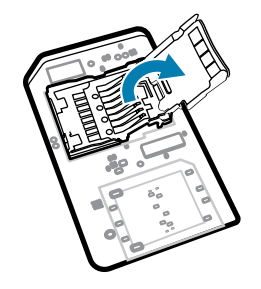

**6.** Insérez la carte microSD dans le support en veillant à ce qu'elle s'insère parfaitement dans les crans de retenue situés de part et d'autre du support.

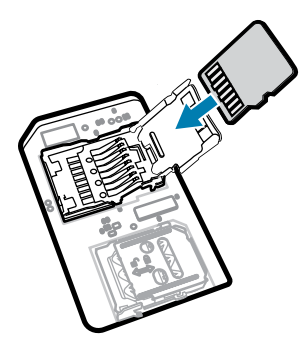

**7.** Fermez le support de la carte microSD et enclenchez-le.

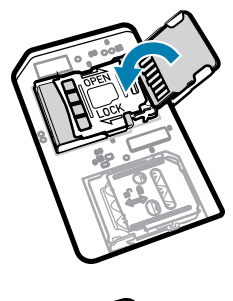

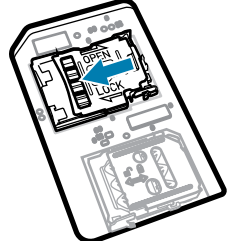

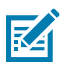

**REMARQUE :** Pour assurer une bonne étanchéité du terminal, le cache doit être replacé et correctement positionné.

**8.** Replacez le cache.

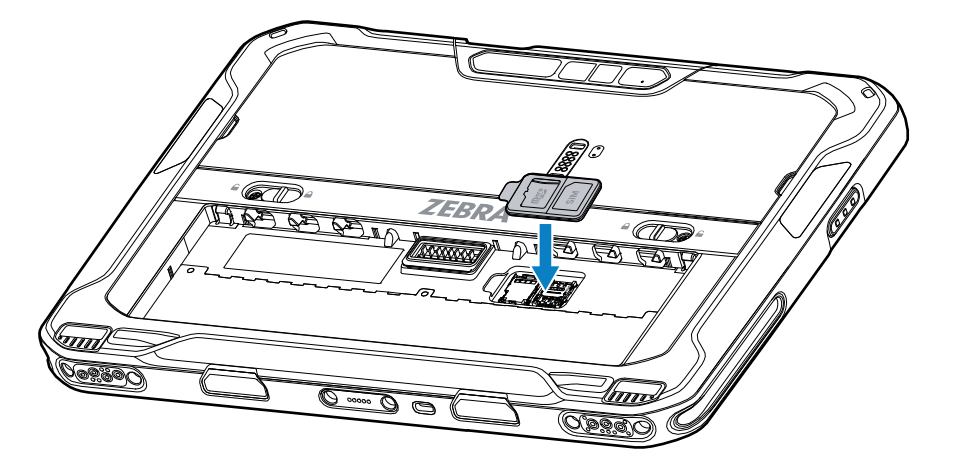

**9.** Insérez d'abord le bas de la batterie dans le compartiment prévu à cet effet au dos du terminal.

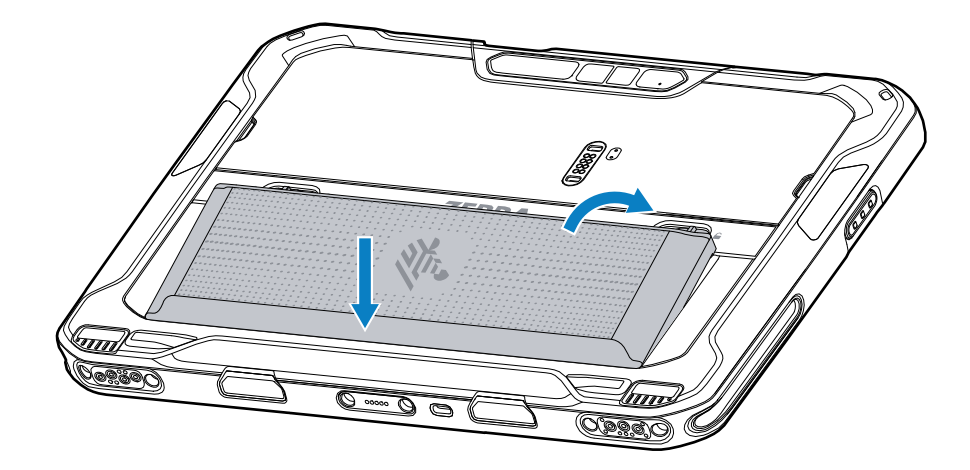

**10.** Enfoncez la batterie dans son compartiment jusqu'à ce que les loquets s'enclenchent.

## **Installation de la batterie**

Cette section décrit comment installer la batterie dans la tablette.

図

**REMARQUE :** toute modification apportée au terminal par l'utilisateur, particulièrement au niveau du compartiment pour batterie (étiquettes, marques d'inventaire, gravures, autocollants, etc.), risque de compromettre les performances attendues du terminal ou de ses accessoires. Les niveaux de performances, tels que l'étanchéité (indice de protection IP), la résistance aux chutes et aux chocs, les fonctionnalités, la résistance aux températures, etc., pourraient être affectés. N'introduisez AUCUNE étiquette, marque d'inventaire, gravure ou AUCUN autocollant, etc. dans le compartiment pour batterie.

**1.** Insérez d'abord le bas de la batterie dans le compartiment prévu à cet effet au dos du terminal.

![](_page_12_Picture_2.jpeg)

**2.** Enfoncez la batterie dans son compartiment jusqu'à ce que les loquets s'enclenchent.

# **Charge du terminal**

Avant d'utiliser la tablette pour la première fois, connectez-la à une source d'alimentation externe pour recharger la batterie.

![](_page_12_Picture_6.jpeg)

**REMARQUE :** Les tablettes sans batterie n'ont pas besoin d'être rechargées.

Laissez la tablette connectée à la source d'alimentation externe jusqu'à ce qu'elle soit complètement chargée. Le voyant de chargement devient vert lorsque la tablette est complètement chargée. Vous pouvez utiliser la tablette pendant la charge.

Pour charger la batterie principale, connectez l'accessoire de chargement à une source d'alimentation appropriée.

Insérez le terminal dans la station d'accueil ou branchez le chargeur USB. Le terminal se met sous tension et la charge commence. La LED de chargement/notification clignote en orange pendant la charge, puis reste allumée en vert une fois la charge terminée.

La batterie totalement déchargée se charge à 90 % en environ 3 h 30 et à 100 % en environ 4 h 30. Une charge à 90 % fournit souvent suffisamment de puissance pour une utilisation quotidienne. Une charge complète à 100 % procure environ 14 h d'utilisation. Pour obtenir les meilleurs résultats de charge, utilisez uniquement des batteries et accessoires de charge Zebra. Chargez les batteries à température ambiante lorsque le terminal est en mode veille.

## **Accessoires de charge**

Utilisez l'un des accessoires suivants pour charger la tablette.

#### Tableau 3 Accessoires de charge

![](_page_12_Picture_118.jpeg)

# **Voyants de charge**

Chargez la batterie avant d'utiliser le terminal.

#### Tableau 4 Voyants de charge

![](_page_13_Picture_155.jpeg)

## **Température de charge**

Chargez les batteries à des températures ambiantes.

Chargez les batteries à des températures comprises entre 5 °C et 40 °C (41 °F et 104 °F). Le terminal recharge toujours la batterie de manière sécurisée et intelligente. En cas de températures élevées (par exemple, environ +37 °C (+98 °F)), le terminal pourra alternativement activer ou désactiver le chargement de la batterie pendant de courtes périodes de façon à la maintenir à une température acceptable. La LED du terminal signale la désactivation du chargement en cas de températures anormales.

# **Adaptateur USB-C vers secteur**

L'adaptateur USB-C vers secteur alimente la tablette.

![](_page_14_Picture_3.jpeg)

**REMARQUE :** Veillez à respecter les consignes de sécurité relatives aux batteries stipulées dans le Guide de référence produit de l'ET6x.

![](_page_14_Figure_5.jpeg)

# **Utilisation de l'appareil photo**

Utilisez l'appareil photo avant ou arrière pour prendre une photo ou enregistrer une vidéo.

![](_page_14_Picture_8.jpeg)

**REMARQUE :** Si vous utilisez l'appareil photo avant, placez le commutateur de confidentialité de l'appareil photo avant en position ouverte.

Pour prendre une photo ou enregistrer une vidéo :

- **1.** Ouvrez l'application Appareil photo.
- **2.** Pointez l'appareil photo arrière vers un objet.

**3.** Appuyez sur le bouton d'obturation affiché à l'écran pour prendre une photo ou enregistrer une vidéo.

![](_page_15_Picture_2.jpeg)

# **Lecture de cartes NFC**

La tablette prend en charge la lecture de cartes NFC. L'antenne NFC se situe au dos de la tablette, sous le logo NFC.

Ouvrez une application compatible NFC et approchez la carte NFC de l'antenne. En fonction de l'application, l'utilisateur obtiendra une indication visuelle ou sonore en cas de réussite.

![](_page_15_Figure_6.jpeg)

# **Lecture à l'aide du lecteur interne**

Utilisez l'imageur interne pour capturer les données de codes-barres.

![](_page_15_Picture_9.jpeg)

**REMARQUE :** Pour lire un code-barres, une application de lecture est requise. Le terminal est équipé de l'application DataWedge qui permet à l'utilisateur d'activer le lecteur pour décoder les données du code-barres et d'afficher le contenu du code-barres.

- **1.** Assurez-vous qu'une application est ouverte sur le terminal et qu'un champ de texte est sélectionné (c'est-à-dire que le curseur se trouve dans le champ de texte).
- **2.** Pointez la fenêtre de lecture du terminal vers un code-barres.

**3.** Appuyez de manière prolongée sur le bouton de lecture.

![](_page_16_Picture_2.jpeg)

Le point de visée avec éclairage s'allume pour faciliter la visée.

**4.** Assurez-vous que le code-barres se trouve dans la zone délimitée par la trame de visée. Le point de visée est conçu pour améliorer la visibilité dans des conditions où l'éclairage est très lumineux.

Un bip retentit, par défaut, pour indiquer que le code-barres a été décodé avec succès.

**5.** Les données capturées s'affichent dans le champ de texte.

# **Lecture de code-barres avec l'appareil photo**

Utilisez l'appareil photo pour capturer les données de codes-barres.

![](_page_16_Picture_9.jpeg)

**REMARQUE :** Pour lire un code-barres, une application de lecture est requise. Le terminal est équipé de l'application DataWedge qui permet à l'utilisateur d'activer le lecteur pour décoder les données du code-barres et d'afficher le contenu du code-barres.

- **1.** Assurez-vous qu'une application est ouverte sur le terminal et qu'un champ de texte est sélectionné (c'est-à-dire que le curseur se trouve dans le champ de texte).
- **2.** Pointez la fenêtre de l'appareil photo vers un code-barres.

**3.** Appuyez de manière prolongée sur le bouton de lecture. Par défaut, une fenêtre d'aperçu s'affiche à l'écran.

![](_page_17_Picture_2.jpeg)

- **4.** Déplacez le terminal jusqu'à ce que le code-barres soit visible à l'écran.
- **5.** Un bip retentit, par défaut, pour indiquer que le code-barres a été décodé avec succès.
- **6.** Les données capturées s'affichent dans le champ de texte.

![](_page_18_Picture_0.jpeg)

www.zebra.com